## Лабораторная работа № 3 Тема: Сканирование локальной сети с программой LanSurfer Краткие теоретические сведения

LanSurfer предназначен для:

1. быстрого многопоточного сканирования компьютеров, расшаренных папок и серверов в локальной сети и составления списка сети, содержащего исчерпывающую информацию и компьютерах и ресурсах сети.

2. открытия ресурсов сети указанными пользователем приложениями.

3. вывода ресурсов сети, сходных по содержанию, вместе. (напр. видео или аудио папки) 4. быстрого многопоточного поиска файлов/папок в локальной сети (доступен расширенный поиск)

5. управления локальными расшаренными папками (на своем компьютере).

6. мониторинга и управления подключениями к локальным расшаренным папкам Полностью настраиваемый интерфейс с многоязычной поддержкой (с русским). Для удобной работы широко используются профили (для хранения настроек). Например, можно создать профили сети, сканирования, поиска один раз и потом одним кликом переключаться между ними.

## Порядок выполнения работы

- 1. Установите программу LanSurfer;
- 2. После установки запустите программу.
- 3. Создайте LANprofiles. Для этого выберите пункт меню Options

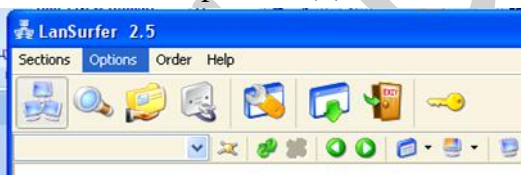

4. В раскрывшемся окне выберите пункт LANprofiles

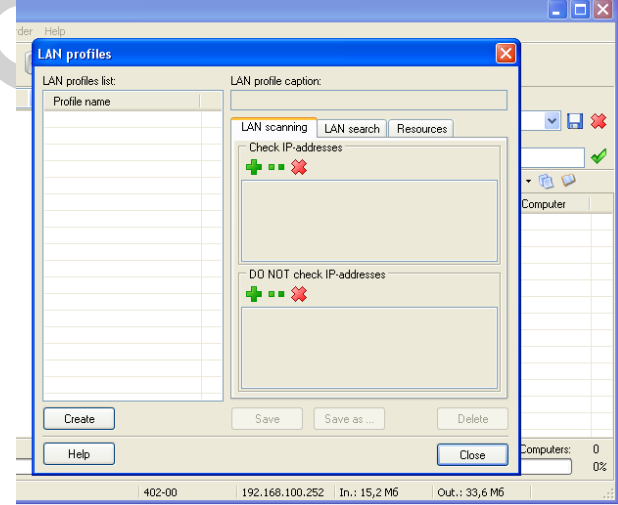

- 5. Шелкните мышкой по кнопке Greate
- 6. Вверху справа активируется строка ввода диапазона адресов для сканирования.
- 7. Щелкните кнопкой мыши по зеленому плюсу
- 8. Появиться окно, в котором необходимо ввести начальный IP-адрес и последний адрес диапазона IP-адресов

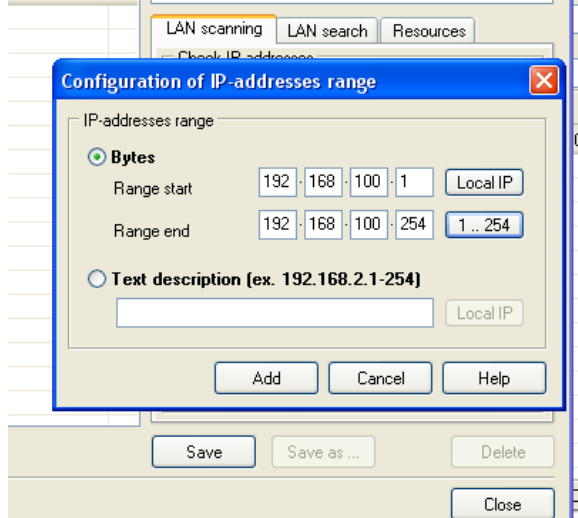

- 9. Введите диапазон адресов вручную или используя кнопки Local IP или 1..254
- 10. Нажмите кнопку ADD
- 11. Вверху в пункте Lanprofile caption введите имя вашего профиля и нажмите Save
- 12. После этого выйдите из режима настройки профиля нажав кнопку Close
- 13. Выполните сканирование сети. Для этого нажмите кнопку StartLanScaning

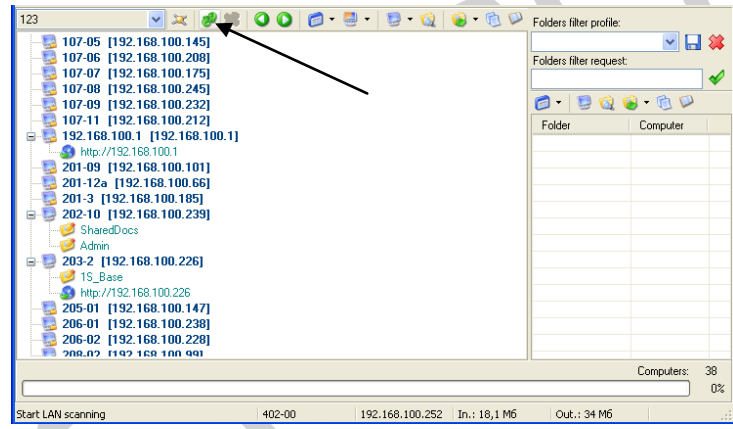

- 14. После сканирования на экран выведется список ПК, серверов, маршрутизаторов, общедоступных папок.
- 15. Для поиска необходимого файла в сети используется Кнопка Search on Lan

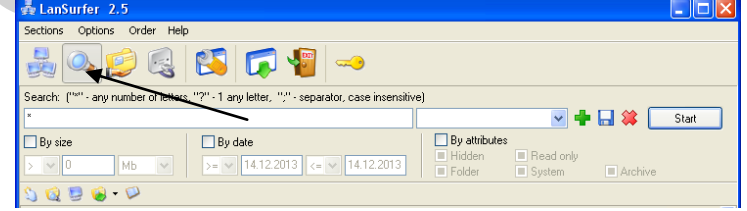

- 16. В поисковой строке программы вводите имя файла и нажимаете кнопку Start
- 17. Ниже будет выведен список искомых файлов

Задание для самостоятельной работы

- 1. Создайте профиль для сканирования Моё сканирование
- 2. Укажите диапазон адресов от 192.168.100.1 до 192.168.100.254
- 3. Просканируйте сеть
- 4. Используя возможности программы найдите файл MyTestXSetup.exe
- 5. Перейдите в папку содержащий данный файл.